# **STALYBRIDGE PHOTOGRAPHIC CLUB**

How to re-size images to meet L&CPU competition rules

by Mike Wheeller

The Lancashire & Cheshire Photographic Union (L&CPU) rules state that:

"for Projected Digital Images (PDIs) the maximum size is 1400px by 1050px saved as a .jpeg in the sRGB colour space. The maximum height of the vertical is 1050px."

This short tutorial will show an easy way to produce a correctly sized image using Adobe Photoshop which will meet the L&CPU's requirements. I'm using CS6, but it will work in any version of Photoshop.

**Step 1**

Load your image into Adobe Photoshop.

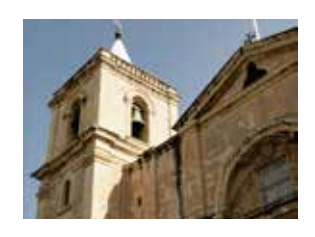

**Step 2** Go to Image > Image Size.

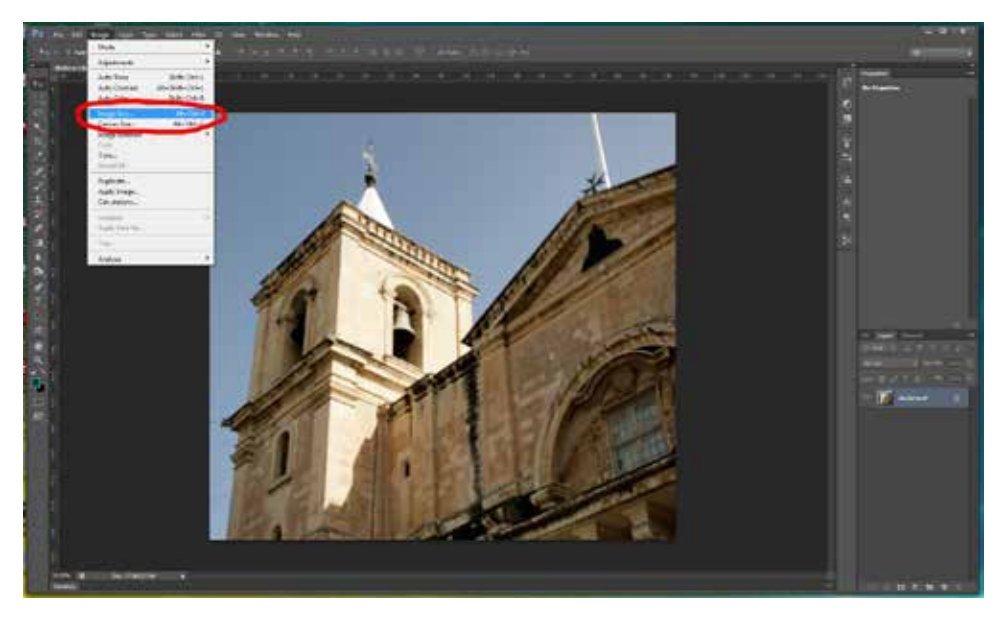

## **Step 3**

In the Image Size dialog box change the Pixel Dimensions to make either the Width 1400px *OR* the Height 1050px.

**NB**. Ensure the Constrain Proportions box is ticked.

Click "OK".

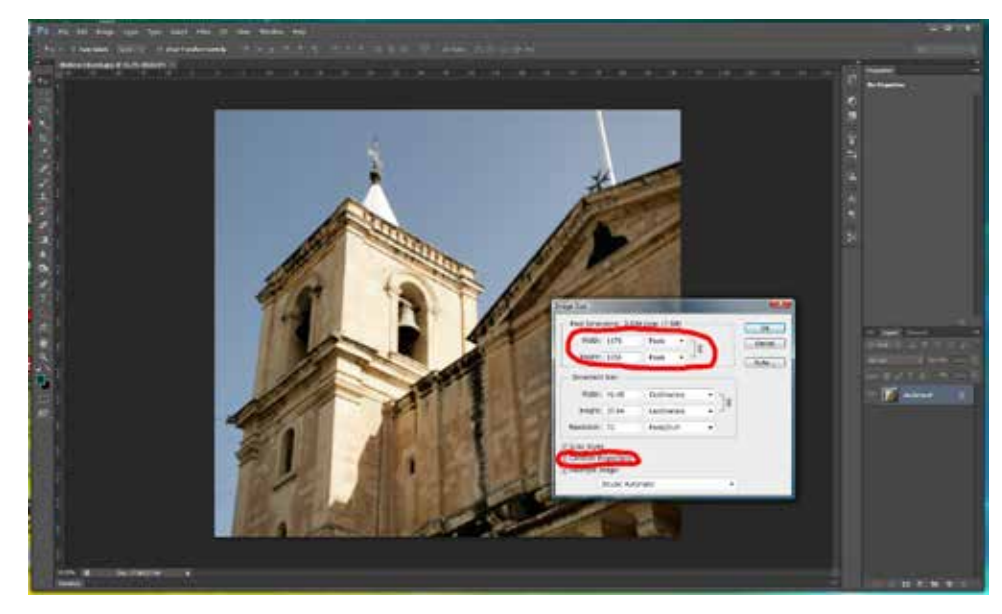

## **Step 4**

If you wish to add a border to the image, now is the time; go to Select All and 'marching ants' will appear around the image.

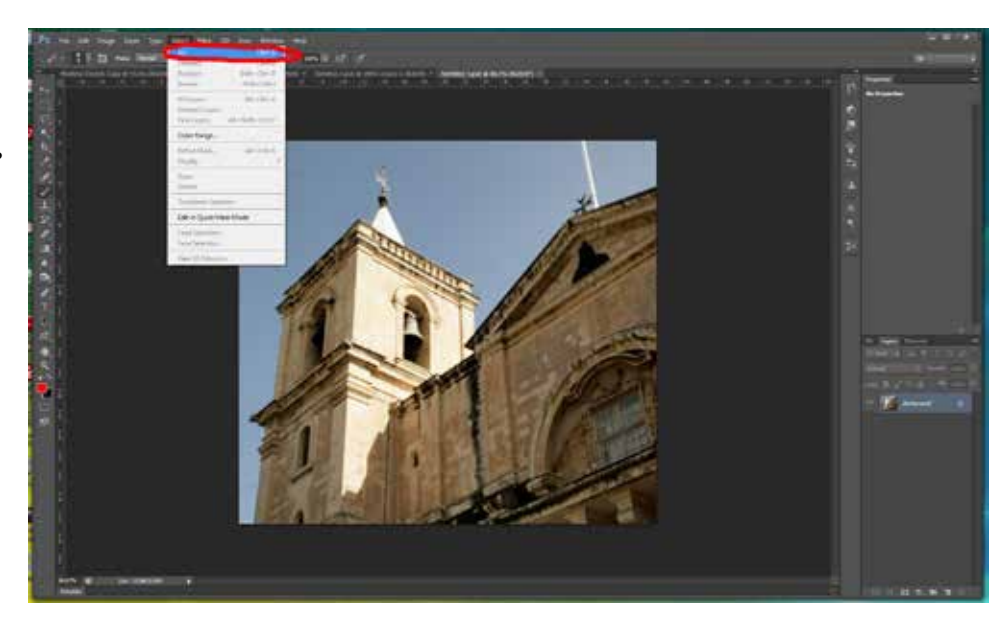

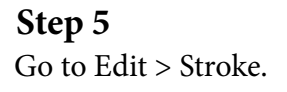

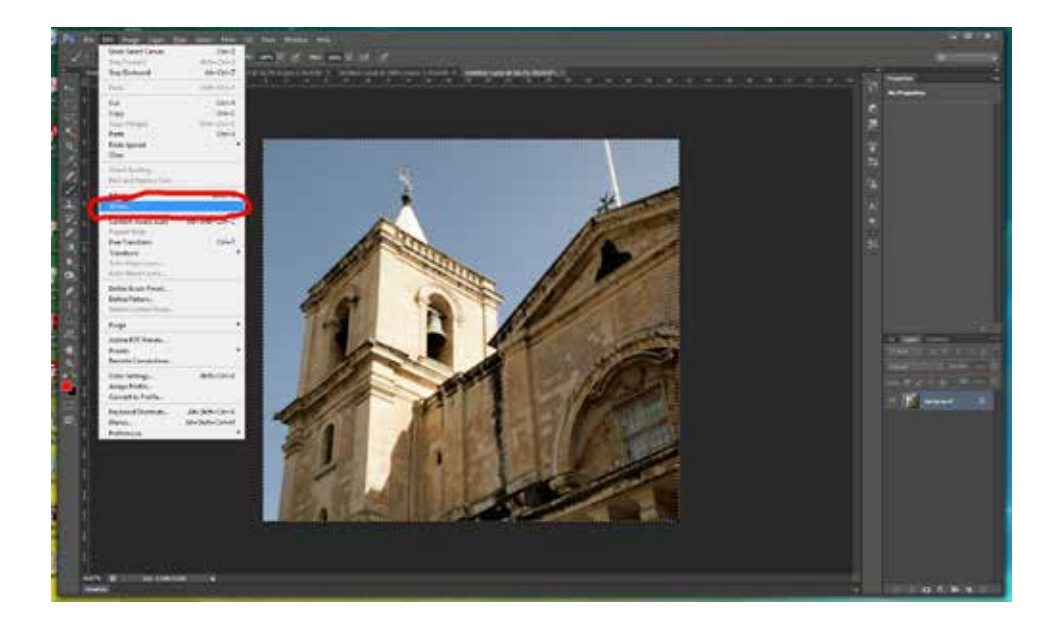

## **Step 6**

In the Stroke dialog box I suggest the following settings: Width - 2px Colour - a mid-grey, selected by clicking on the Color Picker (Stroke Color) dialog box swatch in the colour palette. Location - Inside Blending - Normal, Opacity 100.

Click "OK".

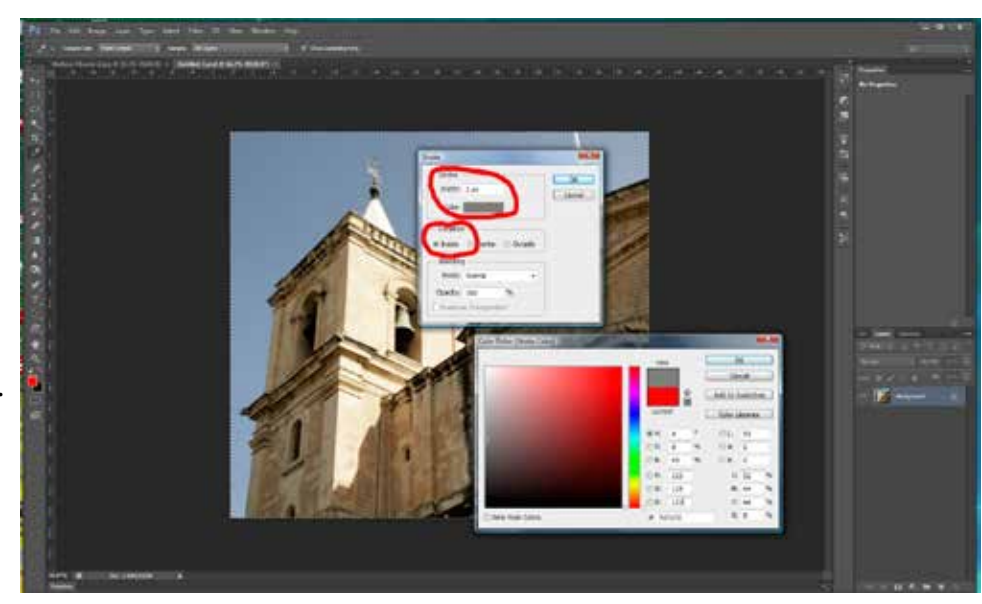

### **Step 7**

De-select the 'marching ants' by pressing Ctrl + "D" and save the image as a .jpeg, I prefer to have Quality as Maximum - I know that there is an argument that this is not necessary as it increases the file size.

Remember, if you don't rename the image it will overwrite the original file, if that was a.jpeg file.

### **Step 8**

Open the newly saved image and go to Image > Canvas Size.

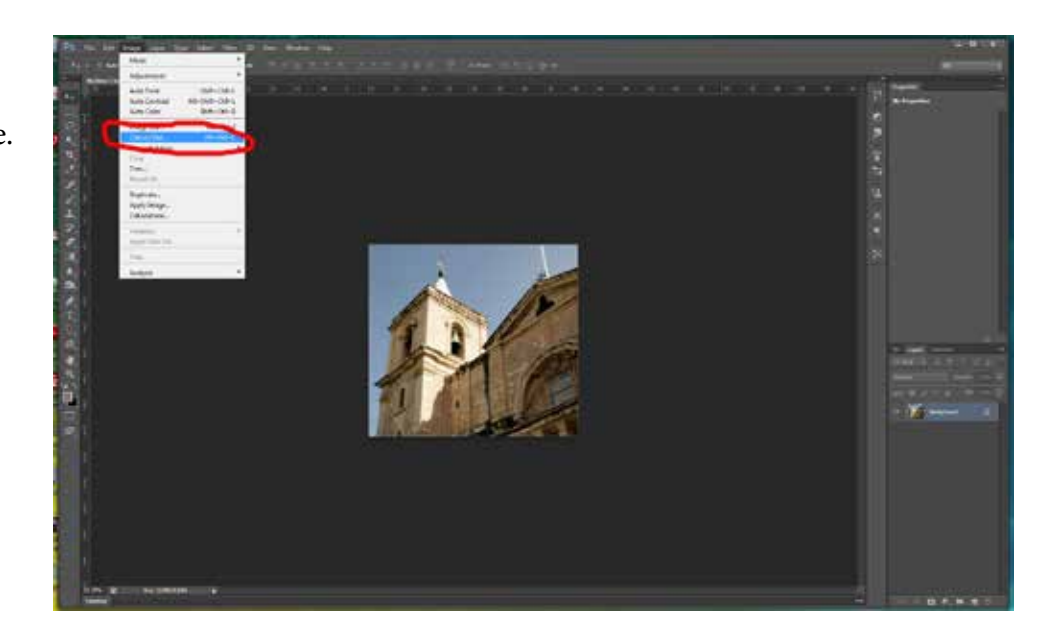

## **Step 9**

In the Canvas Size dialog box change the New Size units to pixels and either Width to 1400 *OR* Height to 1050, whichever is appropriate.

Ensure that the Canvas extension color is "Black" if you wish your background to be any other colour click on the swatch and make your choice.

Click "OK".

You should now have 1400px by 1050px image.

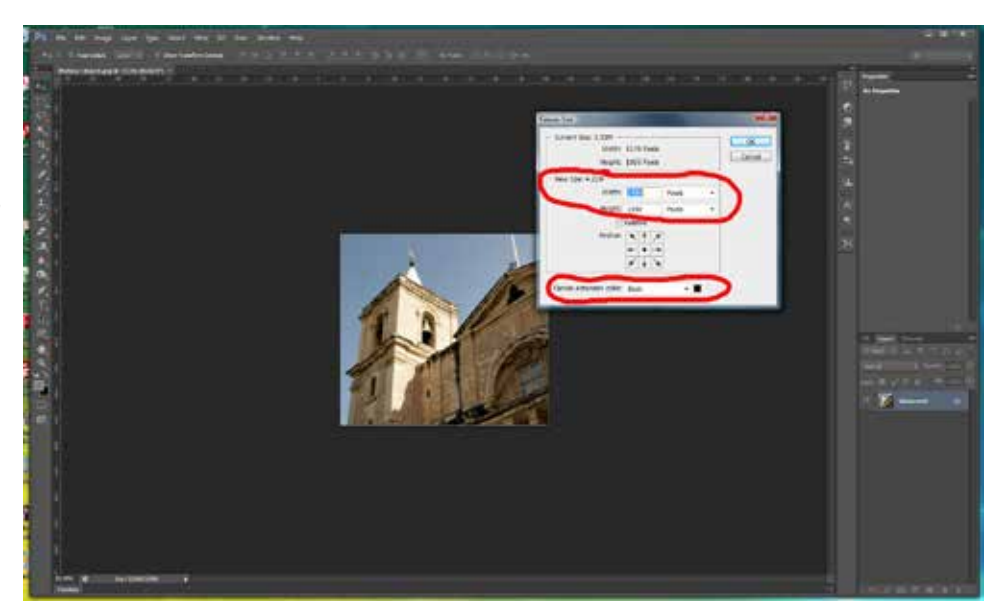

### **Step 10**

You need to save it in the appropriate format.

Go to Edit > Convert to Profile.

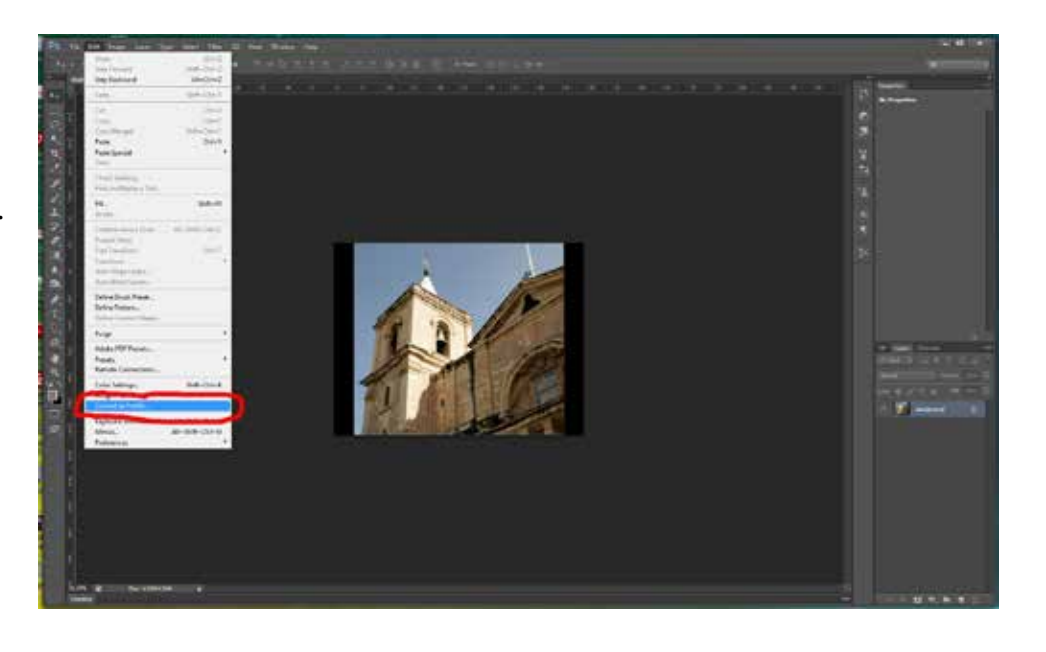

#### **Step 11**

Ensure that in the Convert to Profile dialog box the Destination Space Profile is set to "s $RGB \dots$ ".

Click "OK".

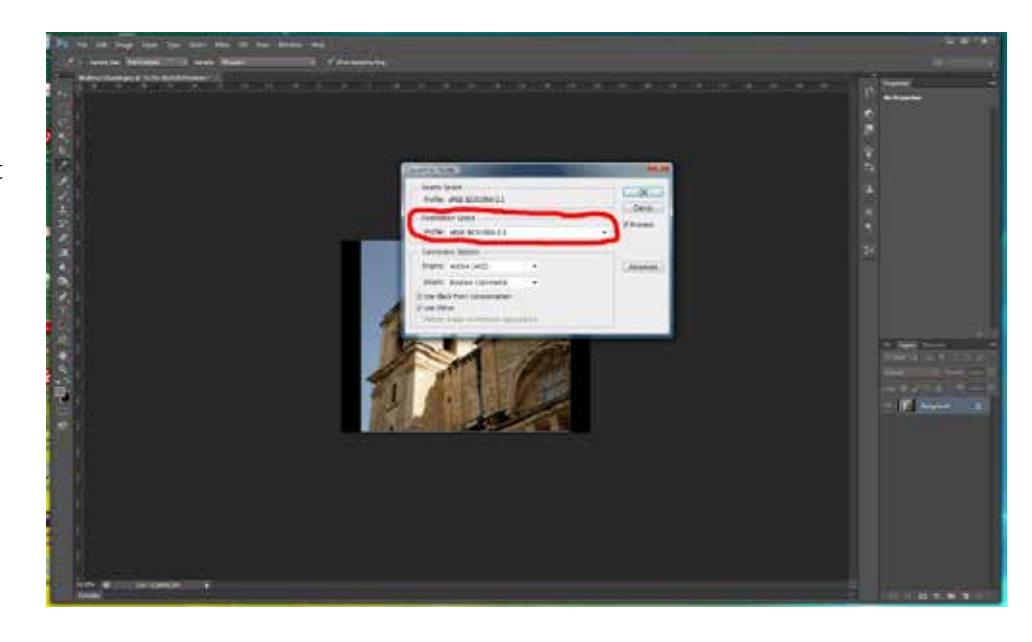

**Step 12** Save the file as a .jpeg at Maximum Quality.

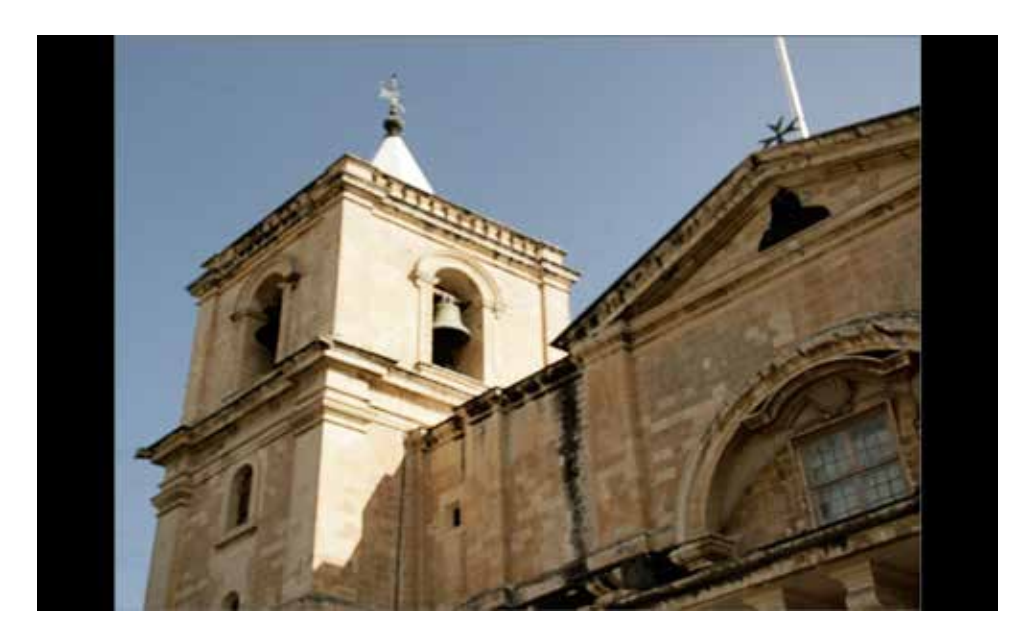

That's all there is to it, I hope you have found it helpful.